## Using Effects in Corel PHOTO-PAINT™

PHOTO-PAINT comes with an array of effects, which can be applied to an image or object. And new to PHOTO-PAINT 2020 are non-destructive effects, which make it easy to apply, modify, combine, and experiment with effects on an object or image, while keeping original objects intact.

## How to Apply Non-destructive Effects

In this tutorial we are using a composite image based on a photo. There are three objects placed above the photo: a blue translucent overlay on the wall, a translucent splatter object, and at the top is another copy of the man in the photo.

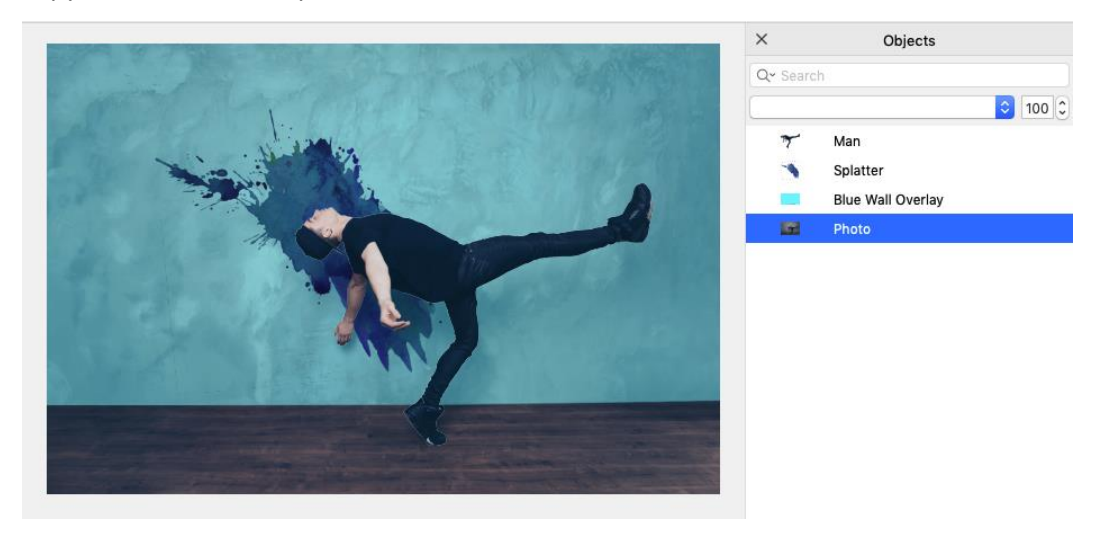

In the **Objects** inspector, we've used the **Visibility** (eye) icon to hide the top 3 objects and focus on the photo itself.

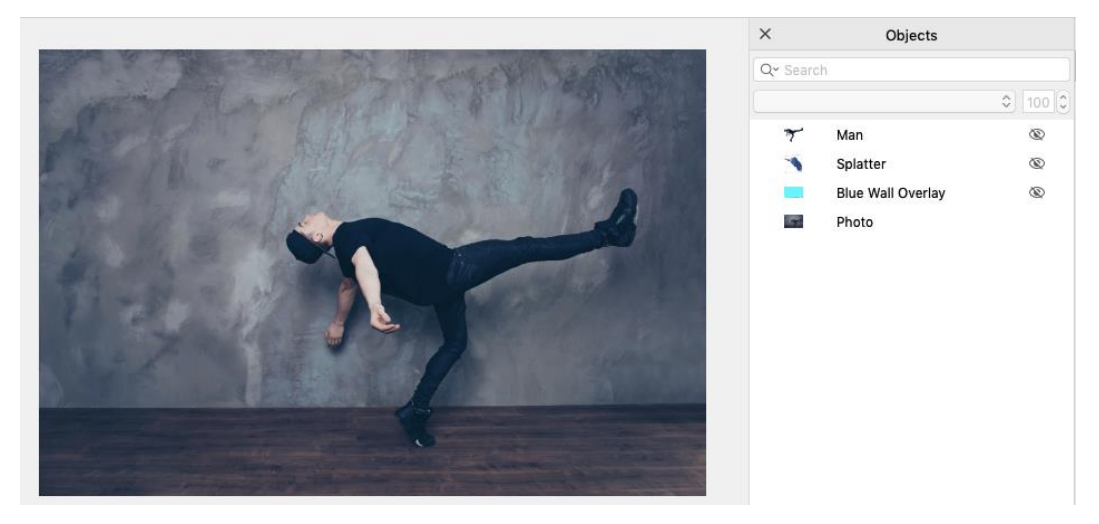

Like in previous versions of PHOTO-PAINT, there are a wealth of effects in the **Effects** menu. In this example, **Effects** > **Camera** > **Colorize** was chosen and we've enabled **Preview** to see changes in real time on the photo.

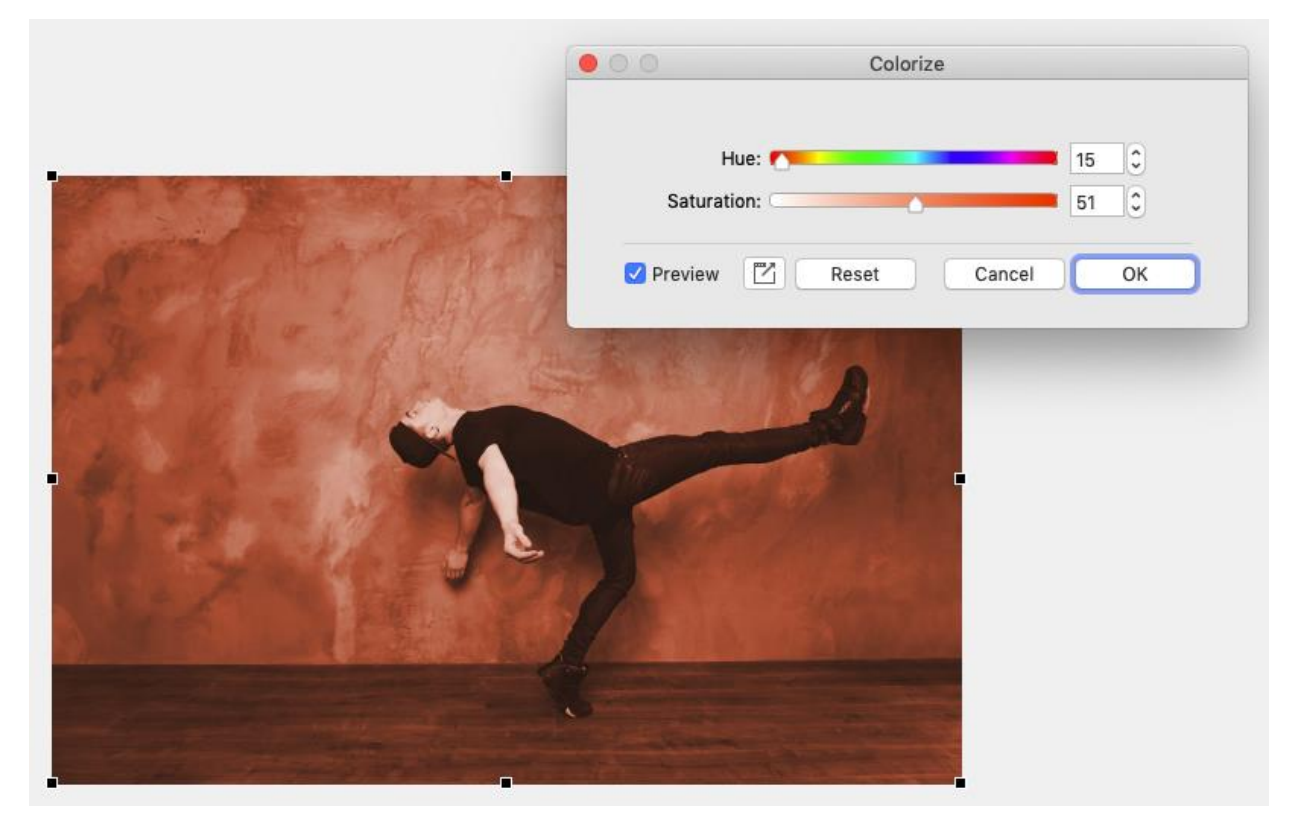

If you apply an effect from the **Effects** menu, it changes the object to which it's applied.

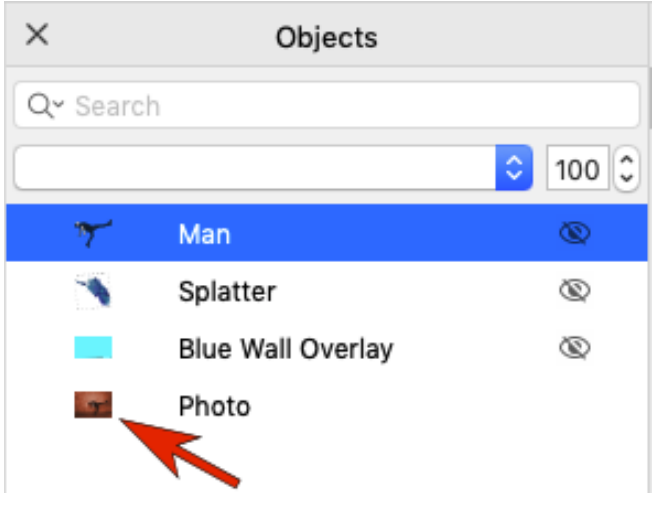

However, in PHOTO-PAINT 2020 you can use the **Effects** inspector to apply one or more non-destructive effects. This means that you can add as many effects as you like, or turn effects on and off, and original objects always remain intact. You can also edit effects after they're applied and change the order of combined effects.

Returning to the original photo without any effects applied, open the **Effects** inspector (**Window** > **Inspectors** > **Effects**).

Clicking the **Plus** sign in this inspector opens a menu that has all the effects from the **Effects** menu, as well as all the **Adjust** options.

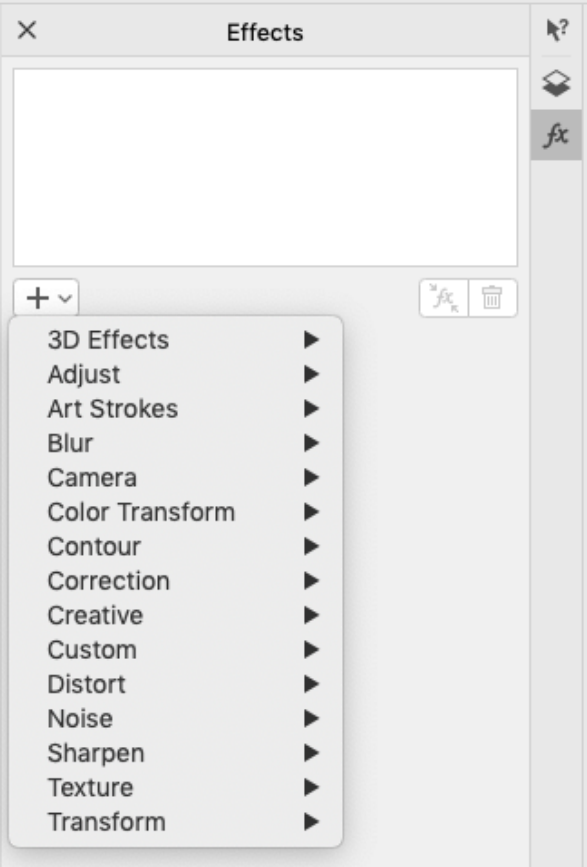

From the inspector, we'll start with **Camera** > **Colorize** as before, and apply a dramatic purple color change. The effect is now listed in the inspector.

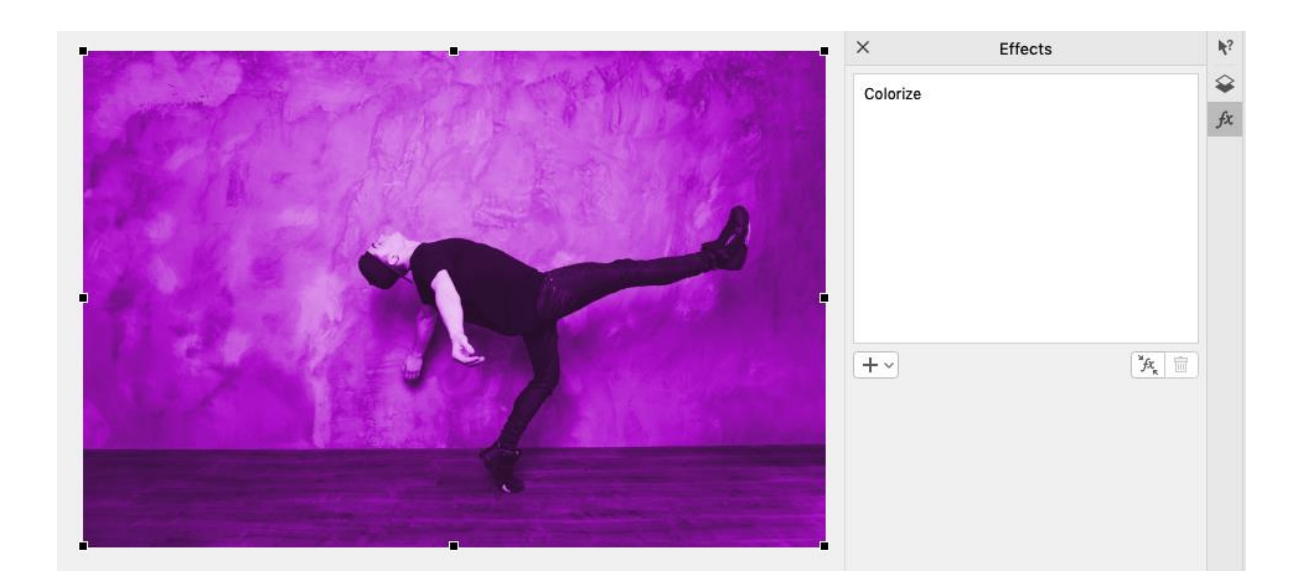

Next, we'll add an **Art Strokes** > **Watercolor** effect and use relatively low settings for each option.

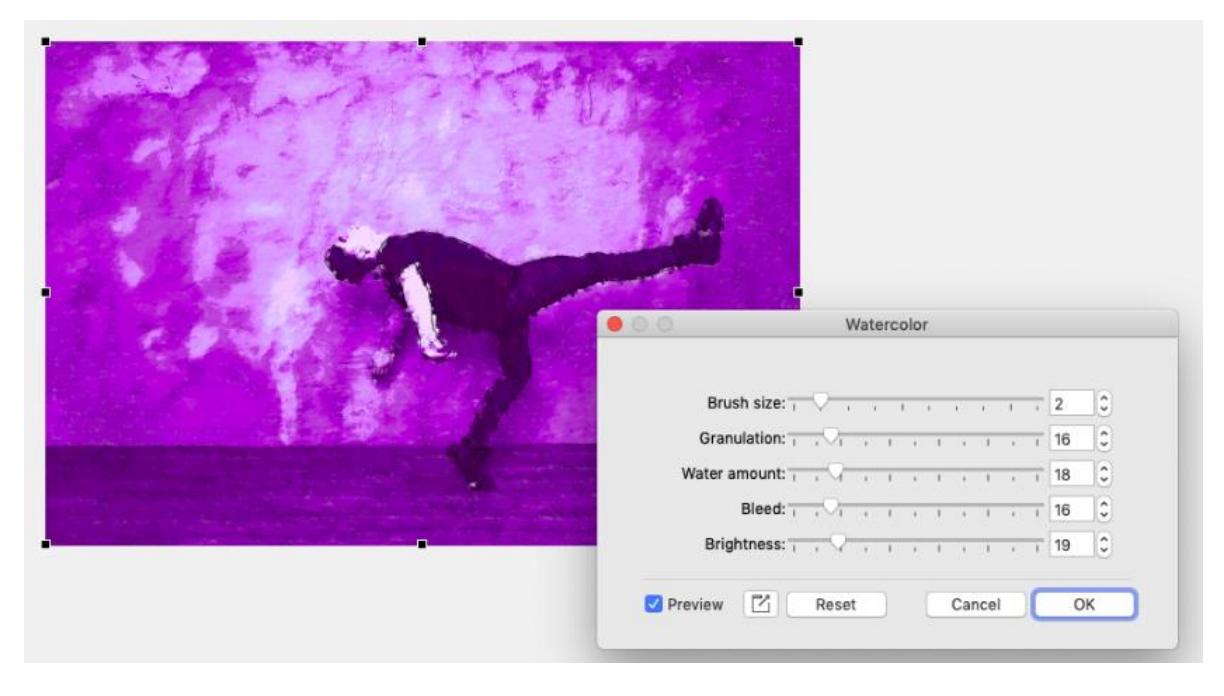

This effect was applied to both the photo itself and to the previous **Colorize** effect we applied. Either effect can be toggled off and on when you hover over it and click the **Visibility** icon.

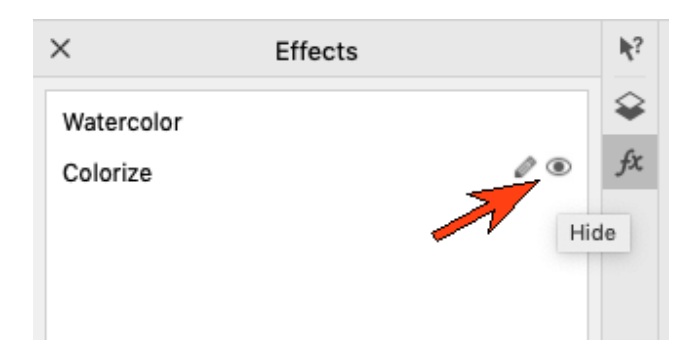

To adjust an effect, you can double-click on it, or click its **Edit** icon.

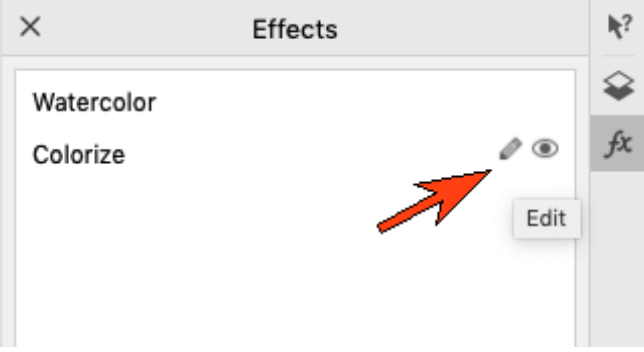

For example, editing the **Colorize** effect to have a different color changes the look of both effects.

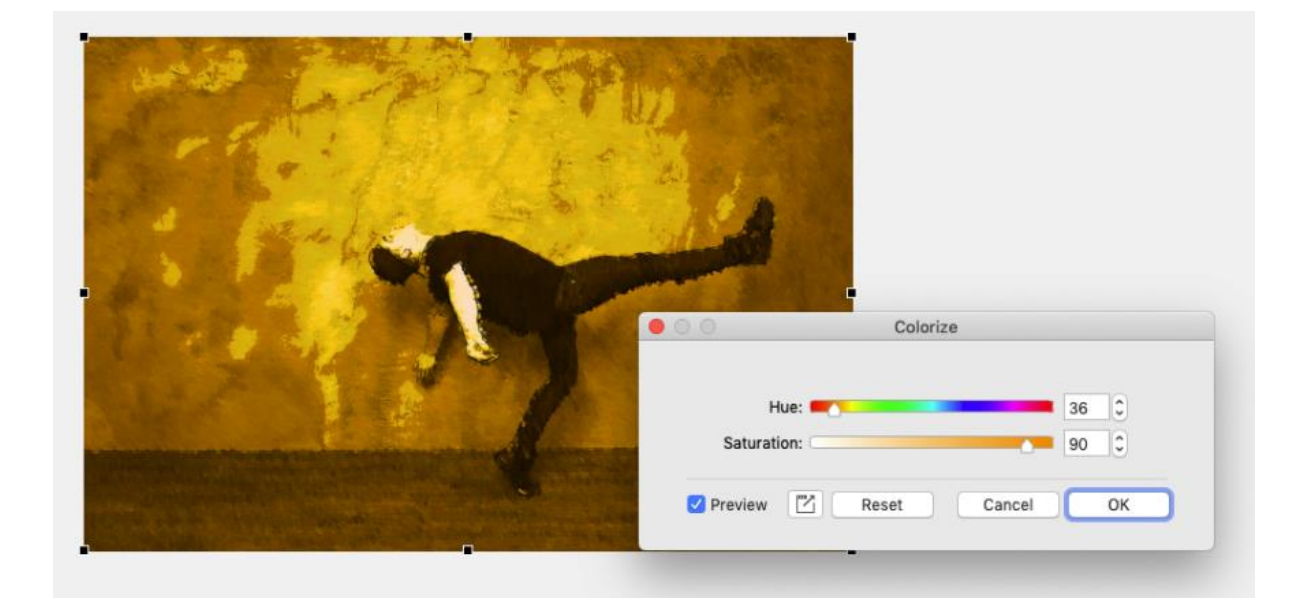

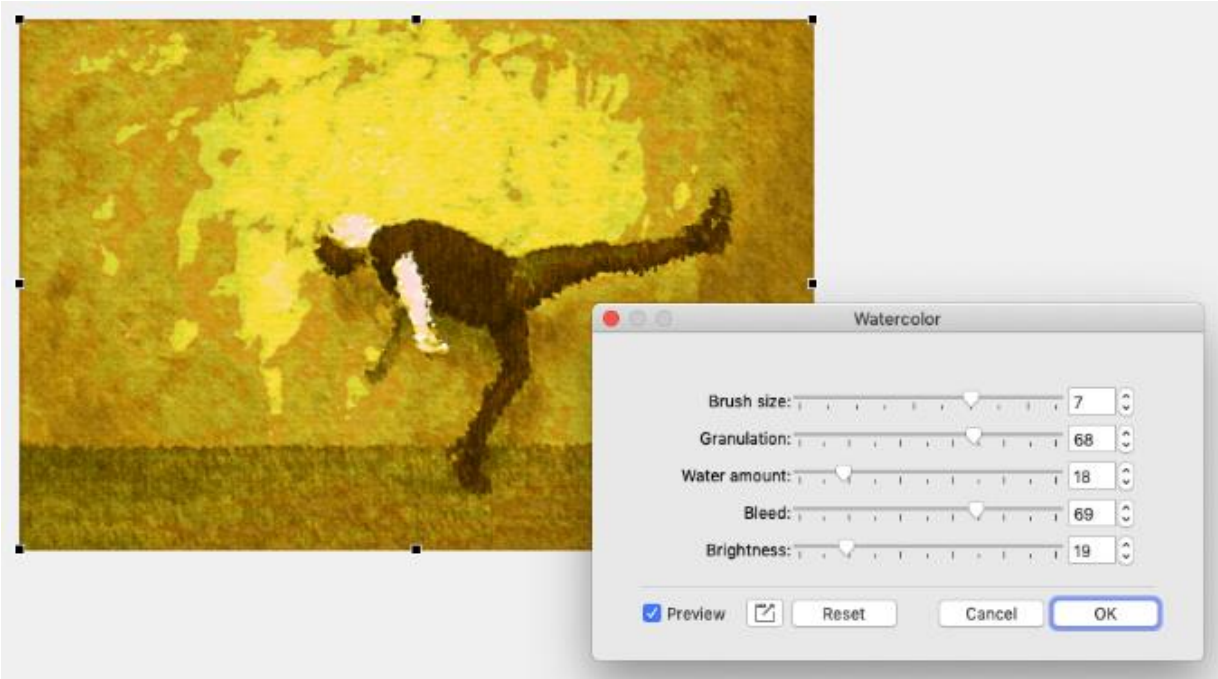

Or you can edit the **Watercolor** effect to have higher brush size, granulation, and bleed.

You can delete a selected effect with the **Delete** icon or combine effects with the **Flatten** icon. Keep in mind that once a set of effects are flattened, they become destructive. This means that any edits applied after this would be applied to the object with the flattened effects, not the original object.

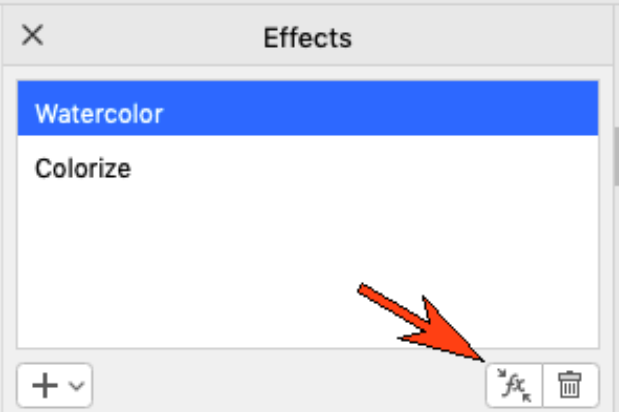

You can also drag effects to re-order them. This is how the photo changes if we drag the **Colorize** effect above the **Watercolor** effect.

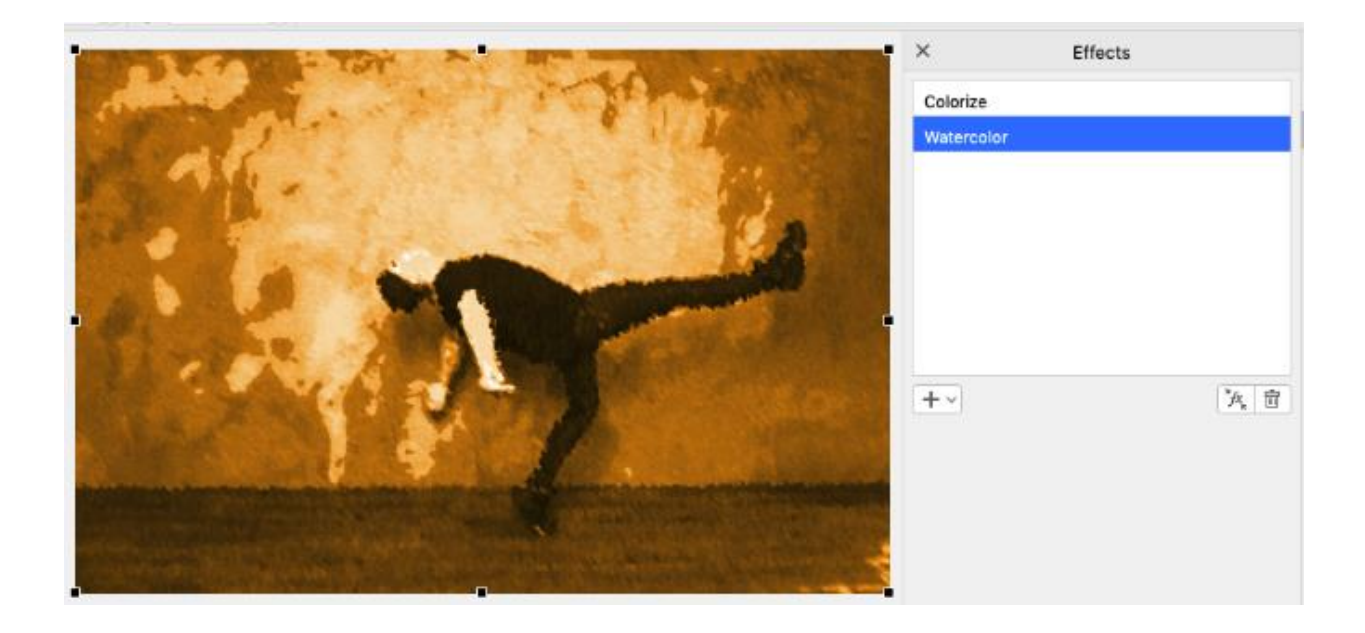

Back in the **Objects** inspector, we'll use the **Visibility** icon to turn the wall overlay back on and select it with the **Pick** tool. In the **Effects** inspector, we'll add a **Texture** > **Brick Wall** effect. This effect is applied only to the overlay, so the bricks stop at the floor.

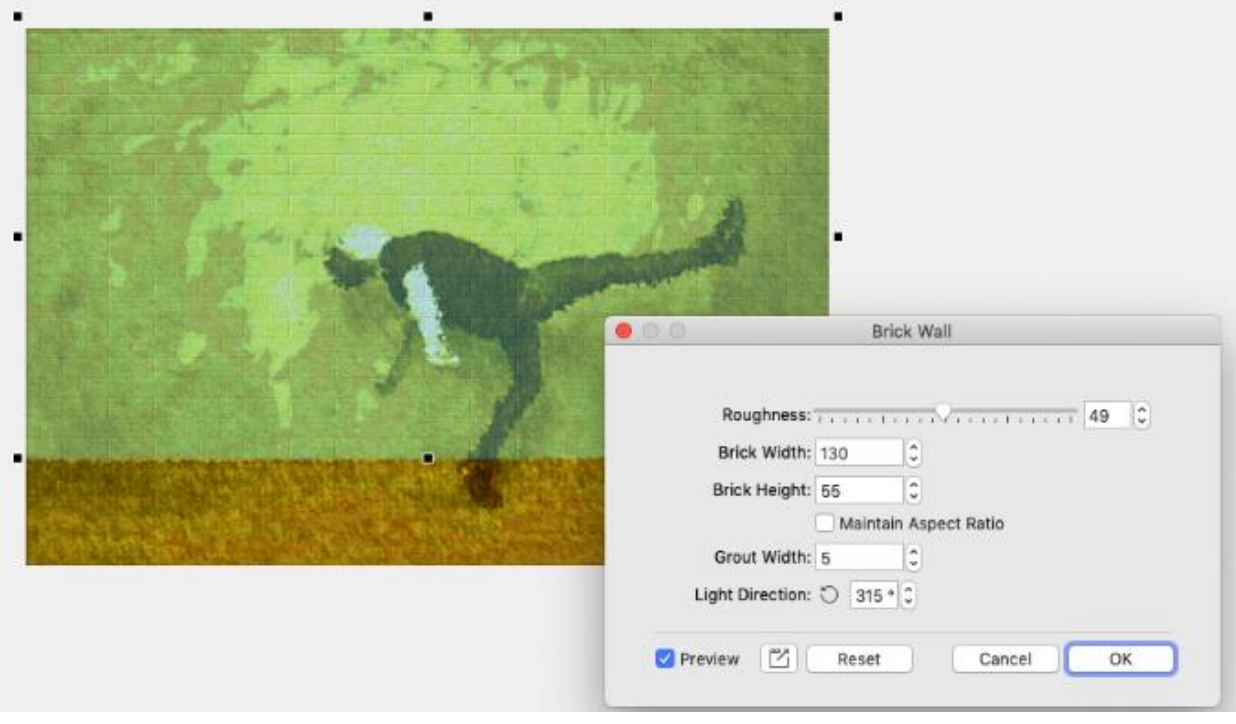

Now we'll turn on the splatter object, which is translucent, so the objects below and their effects show through a bit.

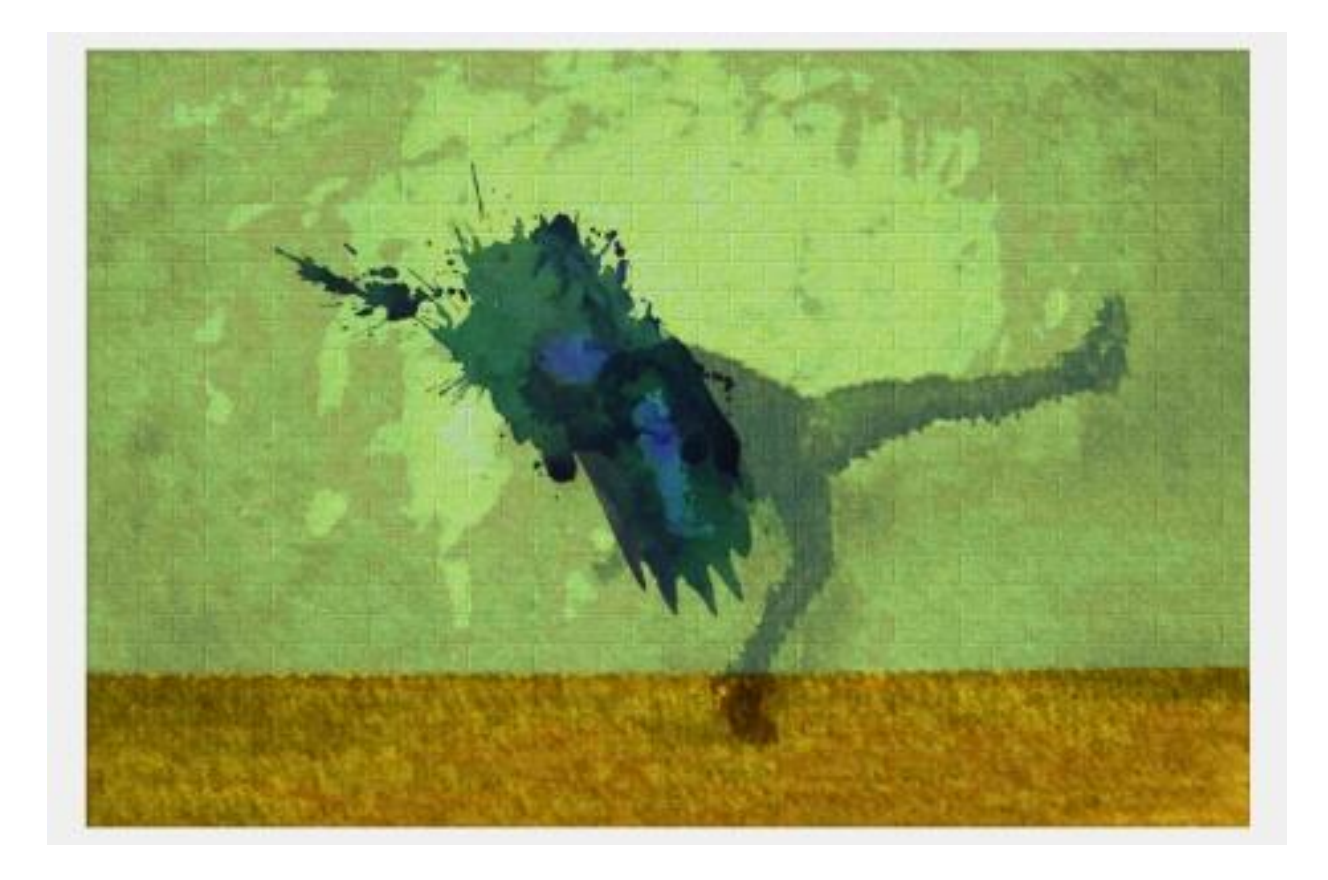

Finally, we'll display and select the man at the top of the list and return to the **Effects** inspector. We'll add a **Blur** > **Motion Blur** effect, which is applied only to the selected object.

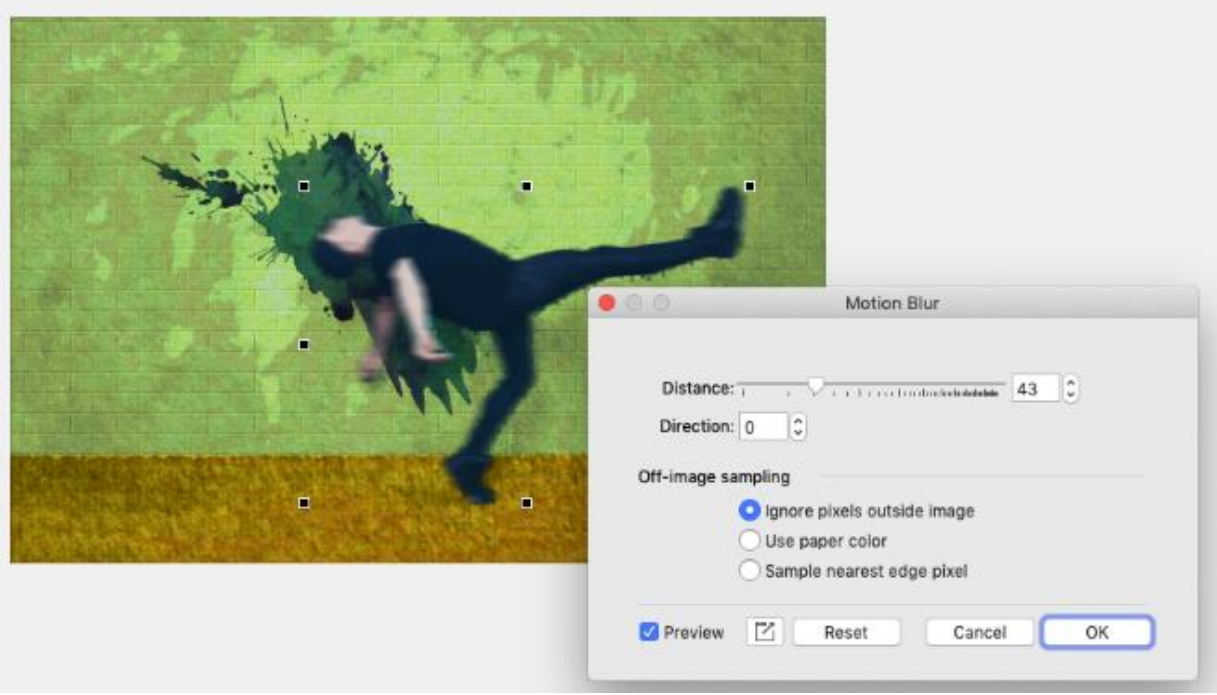

In the **Objects** inspector, the three objects that have effects now have the **FX** icon. Clicking this icon toggles off all effects applied to that object and brings back the intact original objects. This gives you the flexibility to see which effects to keep and which to hide.

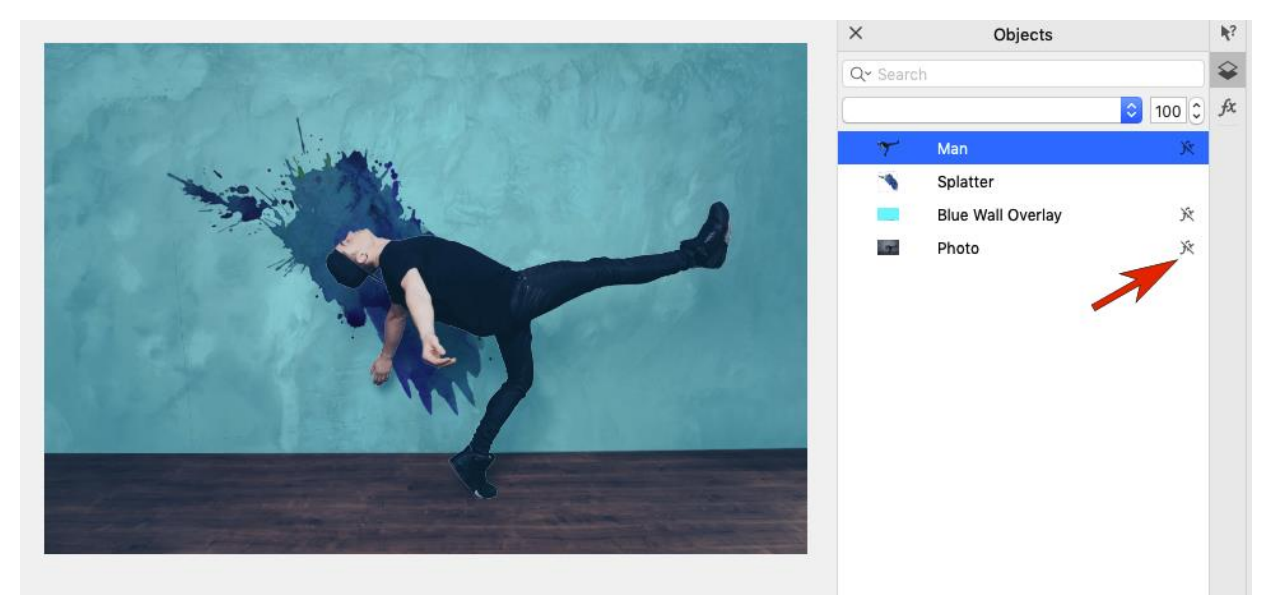

Now that you have learned how to use the new **Effects** inspector, give it a try to see how easy it is to combine and experiment with different effects to create your own unique looks, while preserving your original objects and images.